# Zoom-opas osallistujille Satakunnan kansalaiskeskustelu

# **1. Zoom-sovelluksen lataaminen ja asentaminen**

- a. Mene osoitteeseen [zoom.us/support/download.](https://zoom.us/support/download) Sovelluksen latausikkuna avautuu automaattisesti.
- b. Tallenna tiedosto tietokoneellesi, käynnistä asennusohjelma ja asenna Zoom tietokoneesi ohjeita noudattaen.

Voit käyttää Zoomia myös älypuhelimella tai tabletilla. Lataa ilmainen Zoom-sovellus tällöin App Storesta tai Google Play -sovelluskaupasta. Suosittelemme ensisijaisesti tietokoneen käyttöä.

# **2. Zoom-keskusteluun liittyminen**

Saat keskustelun **Zoom-linkin** sähköpostiisi noin tuntia ennen keskustelun alkua. Keskusteluun voi liittyä aikaisintaan **15 minuuttia** ennen ilmoitettua alkamisaikaa.

- a. Klikkaa sähköpostin linkkiä tai kopioi se selaimesi osoiteriville. Linkistä avautuu automaattisesti *Käynnistä ohjelma* (tai *Launch Application*) -ruutu.
- b. Valitse *Avaa linkki* (tai *Open link*). Jos esiin tulee ruutu *Open Zoom.us*, valitse *Open link.* Jos esiin tulee käynnistysruudun sijaan latausikkuna, vaikka olet jo ladannut Zoomin koneellesi, sulje se ja klikkaa selaimesta *launch meeting.*

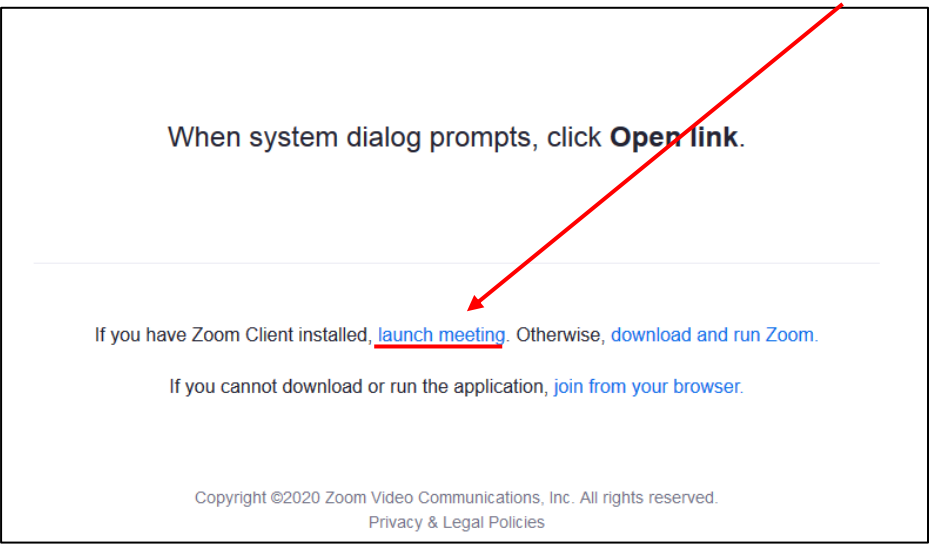

- c. Seuraavaksi avautuu videoruutu, jossa näet oman videokuvasi. Valitse *join with video.*
- d. Olet nyt liittynyt Zoom-keskusteluun. Tässä vaiheessa avautuu vielä *Join audio*  ruutu. Valitse *Join with computer audio.*
	- *i.* Jos haluat ensin testata äänentoiston ja mikrofonin toimivuuden, valitse *Test speaker and microphone* ja seuraa ruudun ohjeita.
	- *ii.* Jos ääni ei kuulu tai mikrofoni ei toimi, klikkaa vasemman alakulman mikrofonikuvakkeen vieressä olevaa nuolta ja tarkista, että oikea äänilähde/mikrofoni on valittuna. Valitse käyttämäsi mikrofoni kohdasta *Select a Microphone* ja käyttämäsi kuulokkeet/kaiuttimet kohdasta *Select a Speaker.*

e. Jos sinulla on ongelmia äänen tai kuvan toimivuuden kanssa, ota yhteyttä keskustelusi tekniseen moderaattoriin. Moderaattorin puhelinnumeron löydät samasta sähköpostista kuin Zoom-linkin. Voit kirjoittaa moderaattorille myös Zoomin chatissa (ks. kohta 3).

### **3. Zoom-keskustelun toiminnot**

Zoom-keskustelun aikana voit käyttää seuraavia toimintoja:

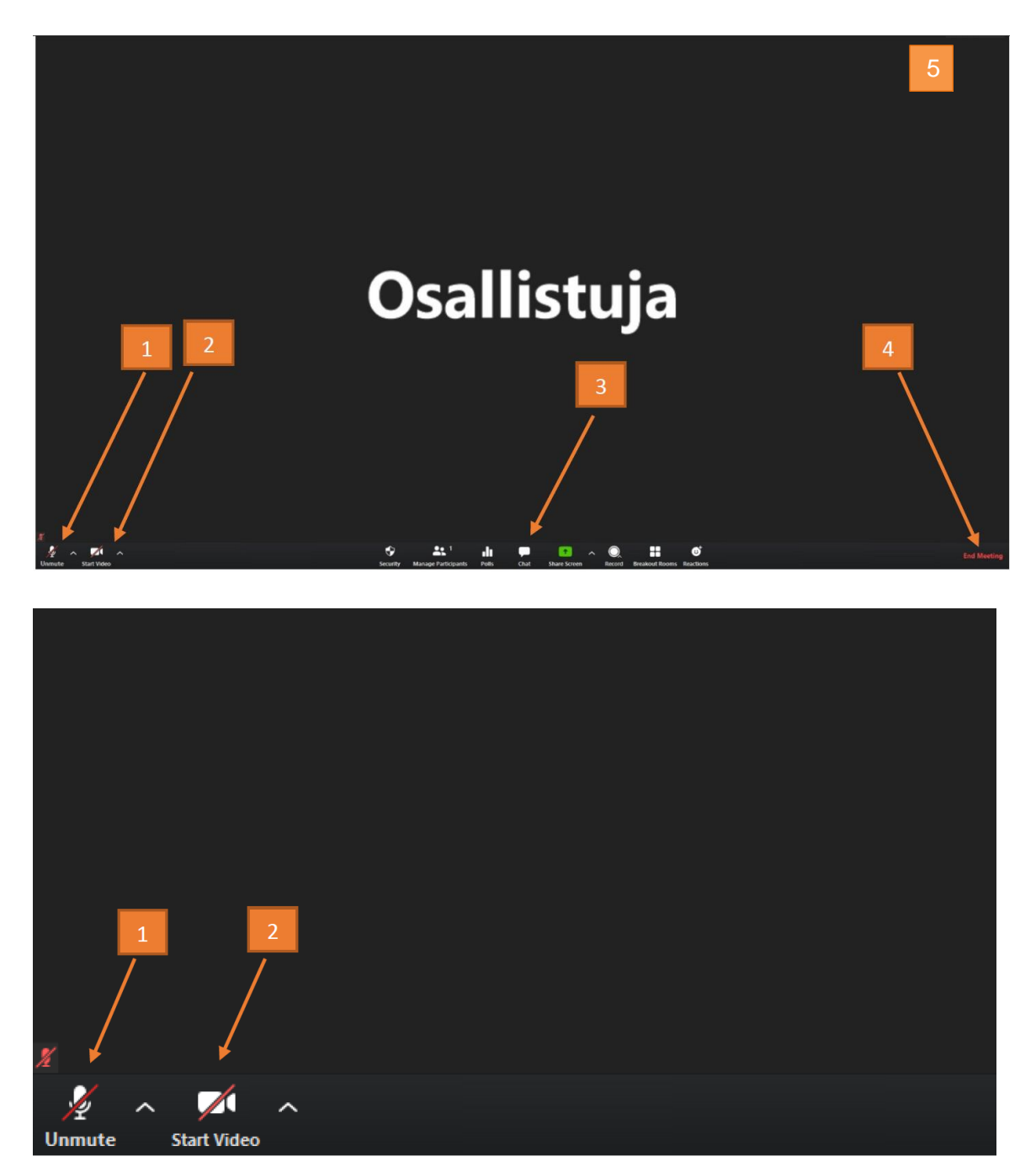

1. **Mute/Unmute:** Jos kuvake (mikrofoni alhaalla vasemmassa kulmassa) on yliviivattu, mikrofonisi on pois päältä eli mykistetty (muted). Klikkaa mikrofonikuvaketta (unmute), jotta mikrofoni menee päälle.

2. **Start video/Stop video**: Jos kamerakuvake on yliviivattu, se tarkoittaa, että kamerasi on pois päältä. Paina kamerakuvaketta (Start video), jotta videokuva käynnistyy.

3. **Chat**: Chatissa saat yhteyden keskustelun moderaattoreihin. Voit esimerkiksi kirjoittaa viestin keskustelun tekniselle moderaattorille, jos mikrofonisi ei toimi tai sinulla on muita teknisiä ongelmia.

4. **Leave Meeting:** Tästä painikkeesta poistut keskustelusta. Jos poistut keskustelusta tauon ajaksi, pääset takaisin klikkaamalla samaa sähköpostin linkkiä, josta liityit mukaan aluksi. Ethän poistu kesken keskustelun.

5. **Gallery View/Speaker View:** Viemällä hiiren Zoom-ikkunan oikeaan ylälaitaan ja klikkaamalla Gallery View/Speaker View -painiketta voit vaihtaa Zoomin näkymää. Gallery View'ssa näet kaikkien osallistujien ruudut yhdellä kertaa. Speaker View'ssa näet suurena kulloinkin puhuvan osallistujan ruudun. Suosittelemme ensisijaisesti Gallery View'n käyttöä.

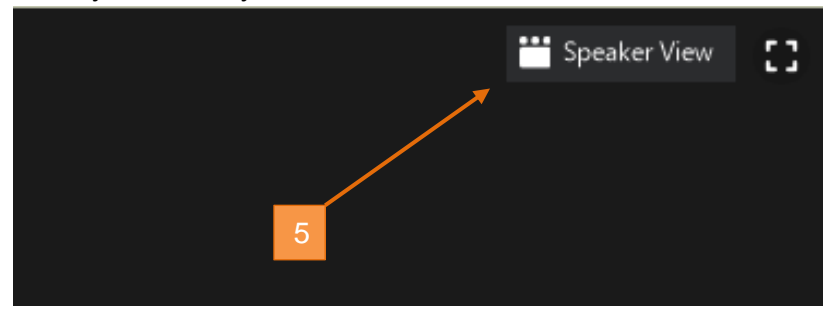

#### **4. Mitä teen, jos en voi käyttää Zoom-sovellusta**

Jos sinulla ei ole mahdollisuutta ladata Zoom-sovellusta tietokoneellesi tai mobiililaitteelle, voit liittyä keskusteluun internet-selaimen kautta. Parhaiten toimivat **Google Chrome** ja **Mozilla Firefox** -selaimet. Liittyäksesi keskusteluun selaimella toimi seuraavasti:

- a. Klikkaa sähköpostisi Zoom-linkkiä.
- b. Kun Zoomin latausikkuna aukeaa, sulje se ja valitse *join from your your browser.*

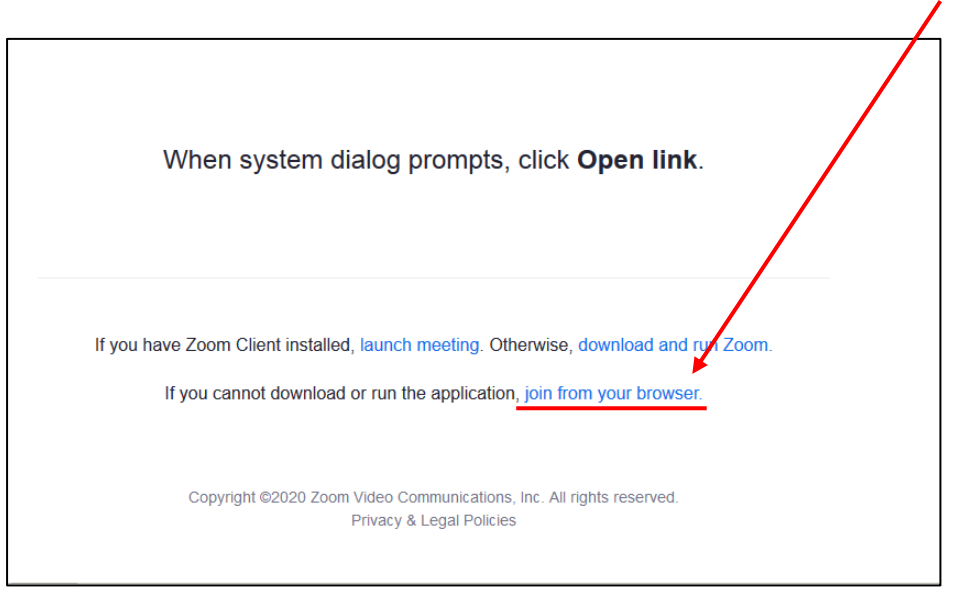

Otathan huomioon, että selaimella Zoomissa *Gallery View* -näkymä ja *Test Speaker and Microphone* -testi eivät toimi.

#### **Zoomiin liittyvissä kysymyksissä ja ongelmatilanteissa ota yhteyttä:**

Projektitutkija Katariina Kulha [kasuku@utu.fi](mailto:kasuku@utu.fi) 040 8327283 (arkisin 10-17 ja keskusteluviikonloppuna)